## **Course Requesters**

# **How do I add an instructor to a section that has already been submitted?**

Navigate to your **Course** and scroll down to the **Sections** section.

Click on the down arrow before the Title and select **Edit**

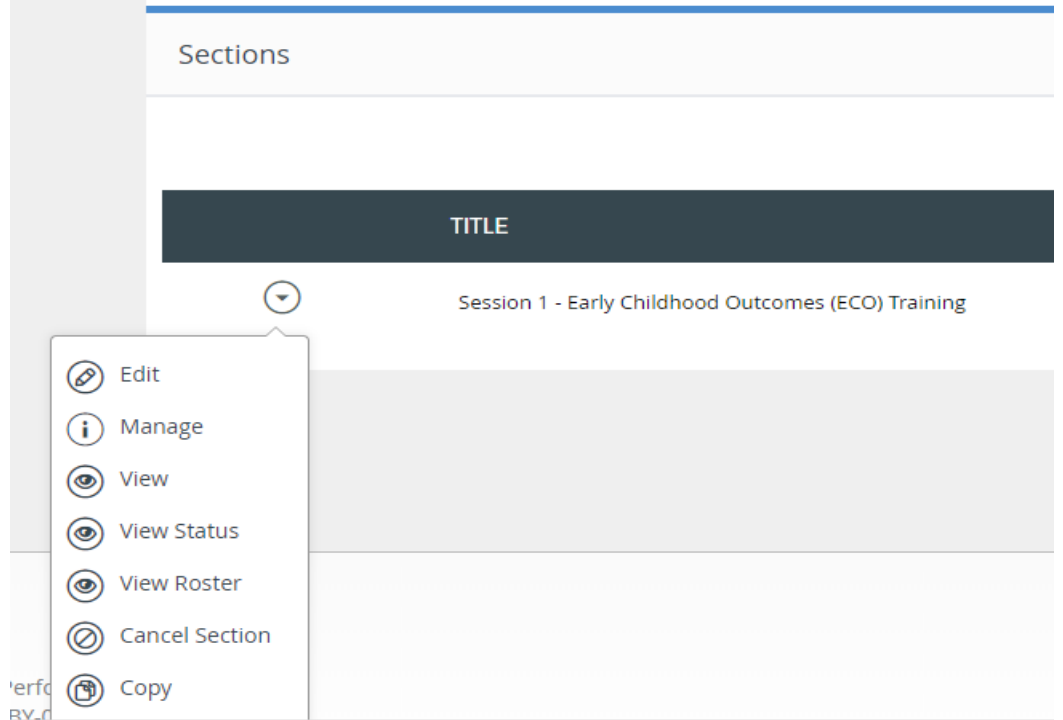

Scroll down until you see the category **Contact Person/Indtructor(s)**  If there *is not a name* listed next to the **Contact Person/Instructoror(s)** scroll down and click the **Save** button.

[URL: https://vlp.scsk12.org/kbase/content/33/166/en/how-do-i-add-an-instructor-to-a-section-that-has-already-been-submitted.html](https://vlp.scsk12.org/kbase/content/33/166/en/how-do-i-add-an-instructor-to-a-section-that-has-already-been-submitted.html)

### **Course Requesters**

Contact Person / Instructor(s):

What materials do participants need to bring to a session? (i.e. site links, laptops, books)

> Notes: (Limited to 1024 characters)

#### **File Attachments**

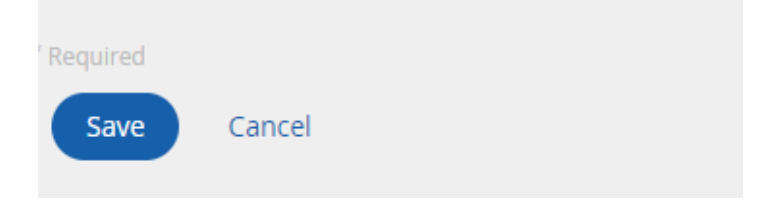

After the page refreshes scroll down and click the **Instructors** button.

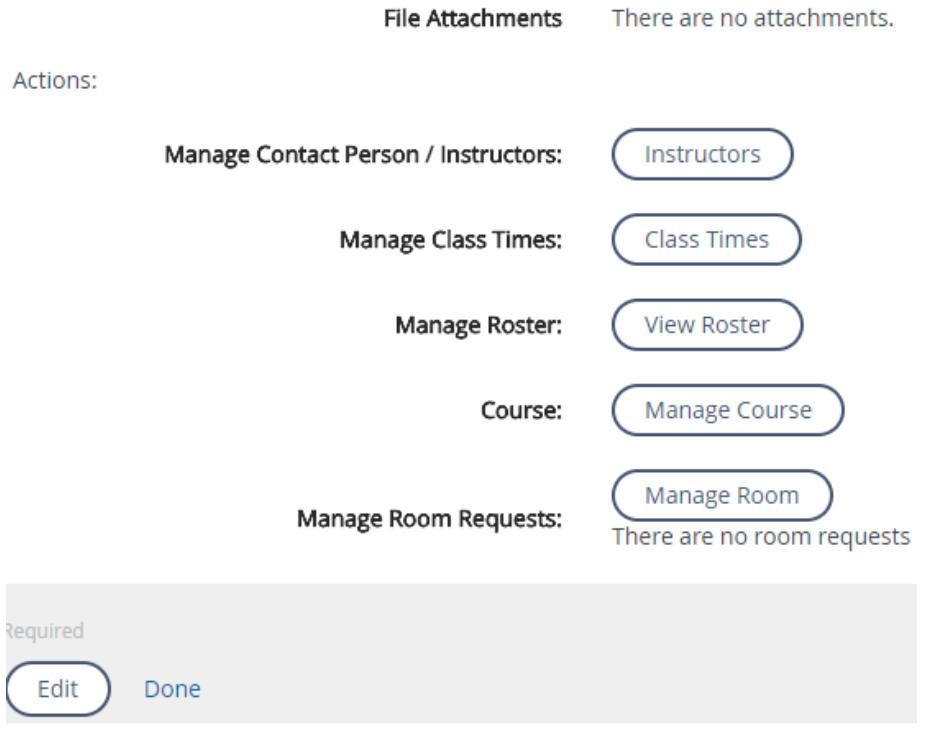

Page 2 / 3 **(c) 2024 Jeff Baxter <baxterj@scsk12.org> | 05-19-2024 08:43**

[URL: https://vlp.scsk12.org/kbase/content/33/166/en/how-do-i-add-an-instructor-to-a-section-that-has-already-been-submitted.html](https://vlp.scsk12.org/kbase/content/33/166/en/how-do-i-add-an-instructor-to-a-section-that-has-already-been-submitted.html)

## **Course Requesters**

Search for the User that will be responsible for taking attendance and issuing credit.

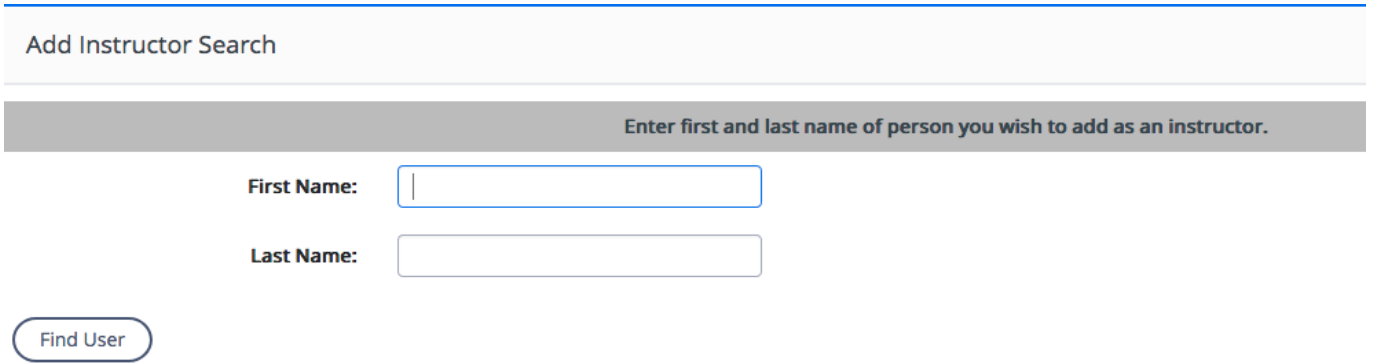

Click the check box next to the individual that will be the instructor then click the **Add User(s)** button.

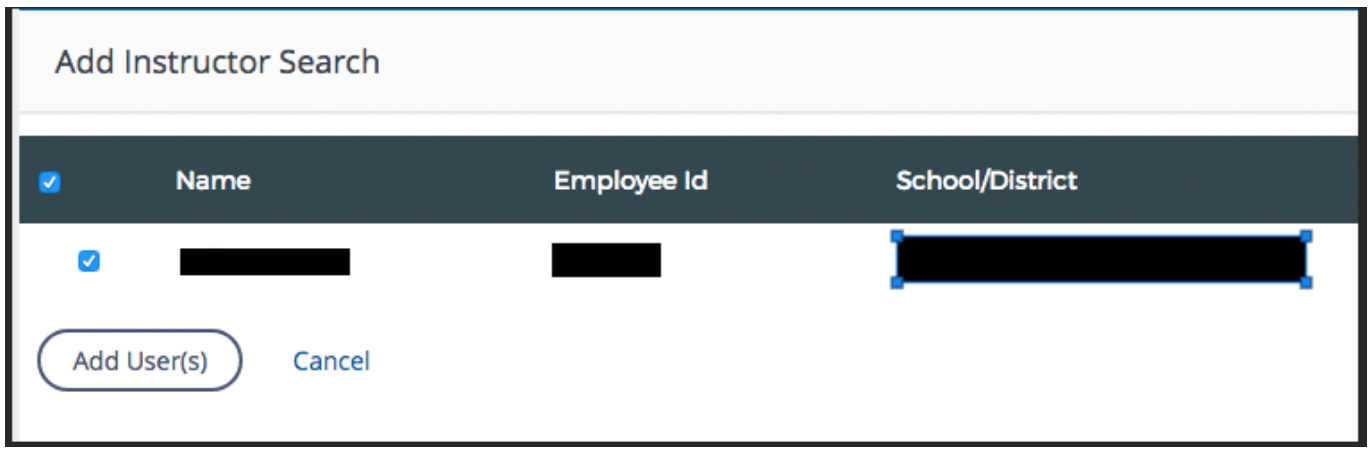

Unique solution ID: #1165 Author: Jeff Baxter Last update: 2018-05-16 16:46

[URL: https://vlp.scsk12.org/kbase/content/33/166/en/how-do-i-add-an-instructor-to-a-section-that-has-already-been-submitted.html](https://vlp.scsk12.org/kbase/content/33/166/en/how-do-i-add-an-instructor-to-a-section-that-has-already-been-submitted.html)